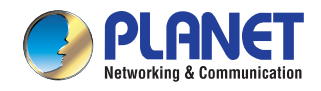

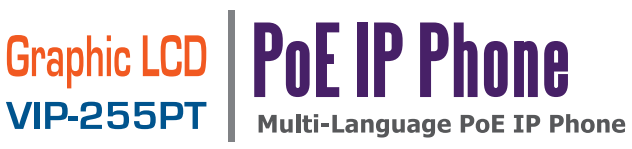

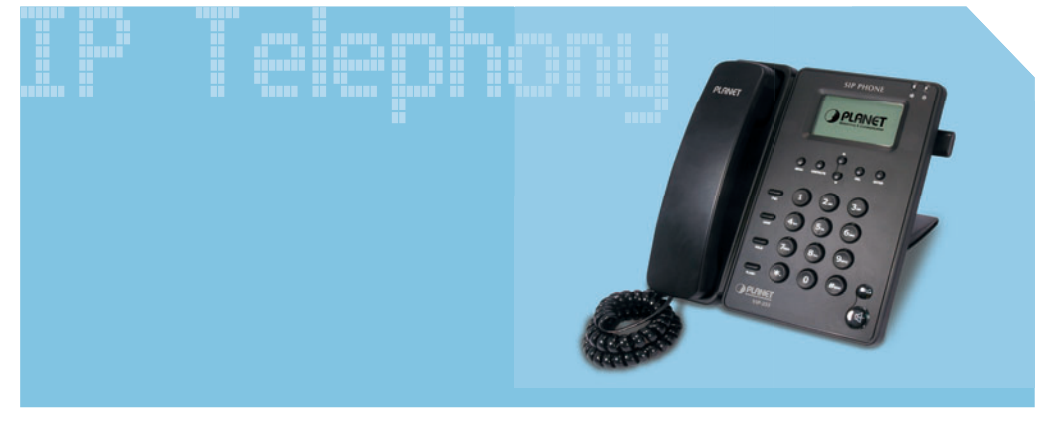

## **Ouick Installation Guide**

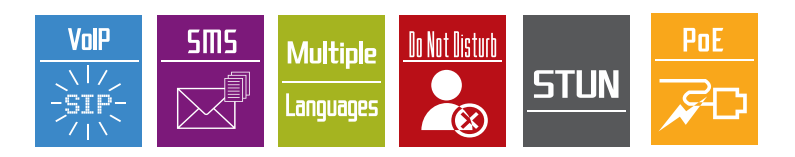

## **Table of Contents**

### **English**

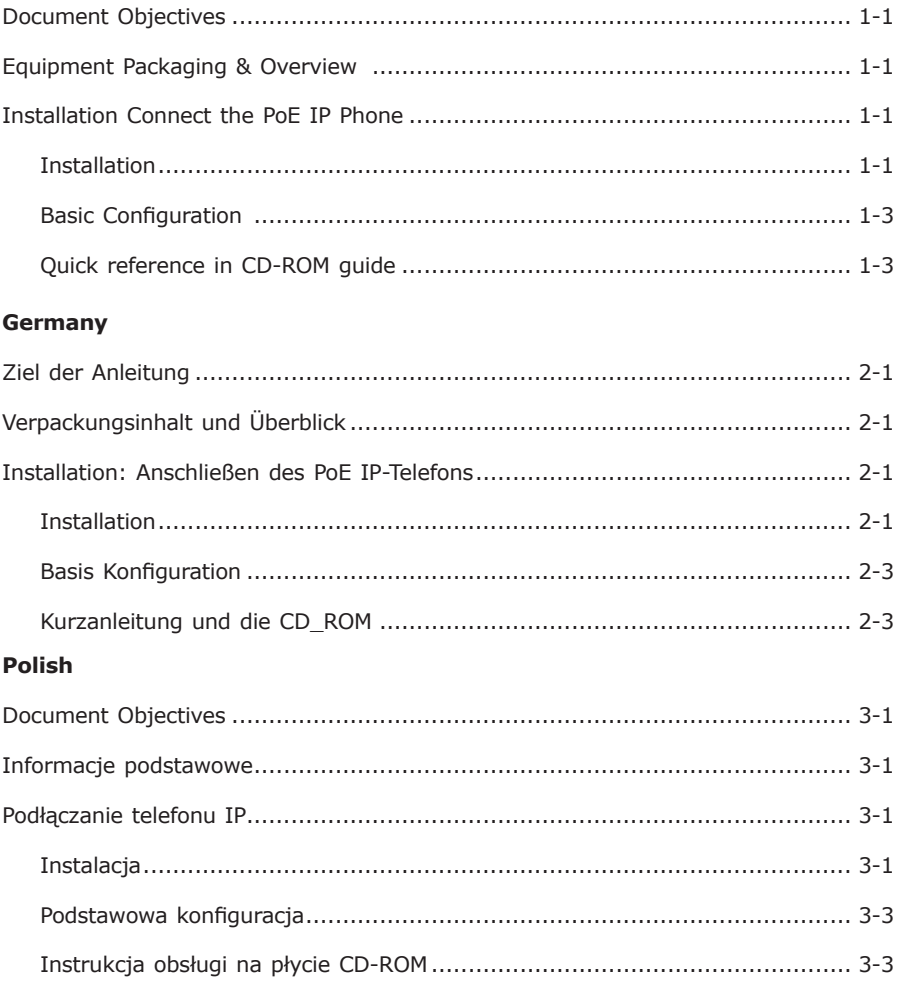

### Portugal

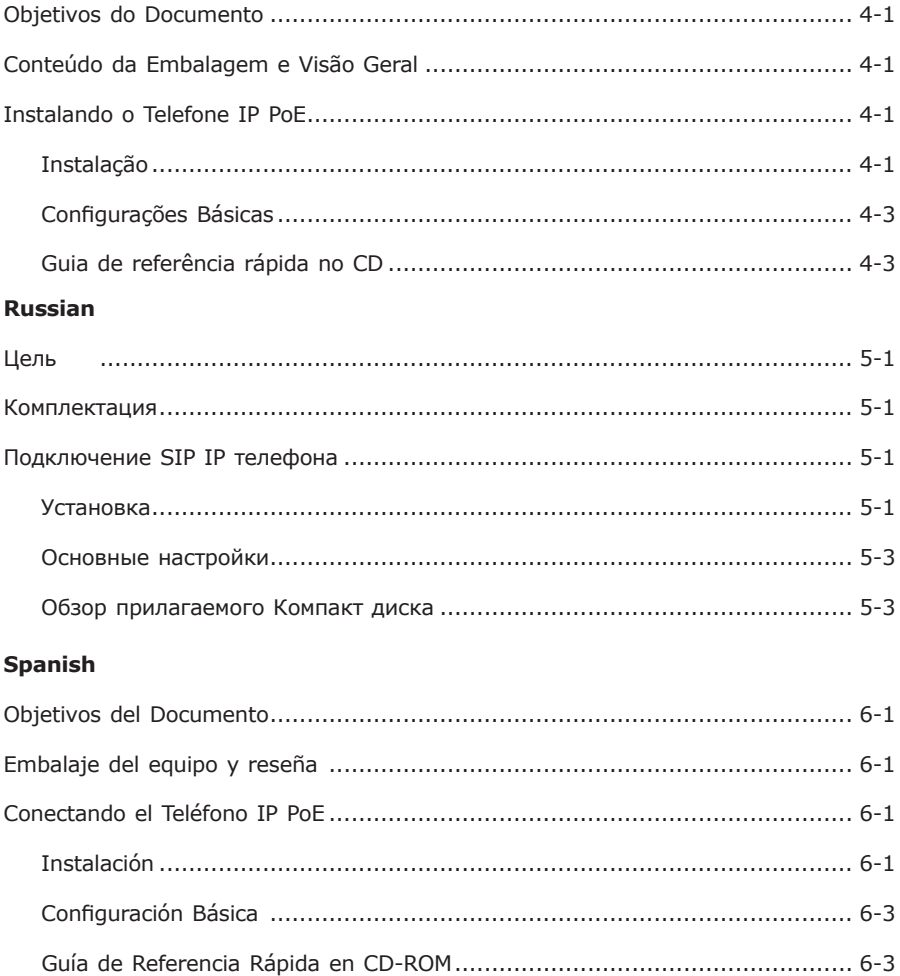

**PoE IP Phone**

**VIP-255PT**

**Quick Installation Guide**

## *Document Objectives*

This guide provides physical installation, network configurations, and Internet access establishment information for the PLANET PoE IP Phone.

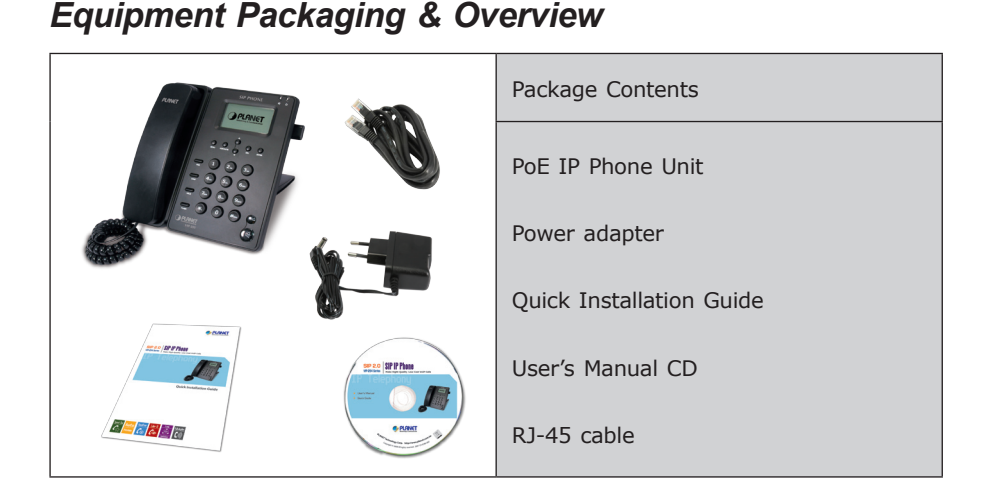

## *Installation Connect the PoE IP Phone*

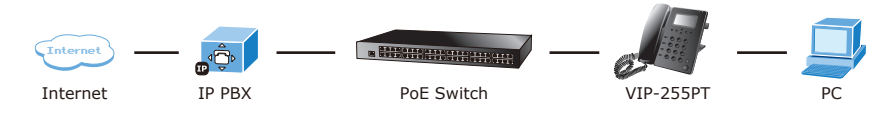

**Installation Step 1: Connecting Handset**

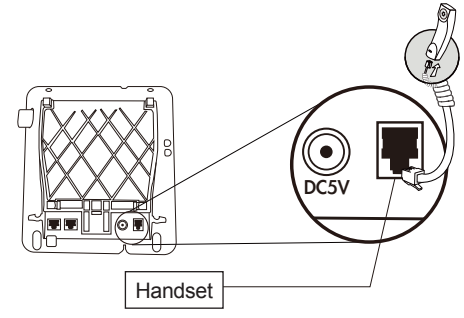

#### **Step 2: Connecting Power AC Power and Network**

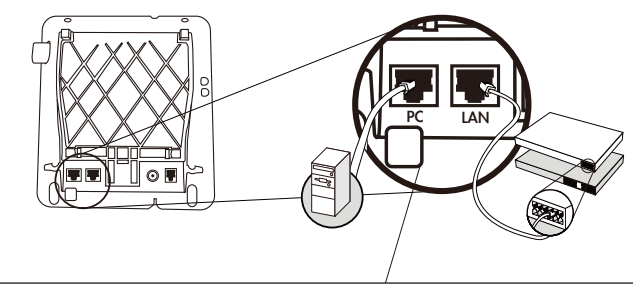

Plug the Ethernet cable into the back of the base station. Plug the other end of the Ethernet cable into your already prepared network connection.

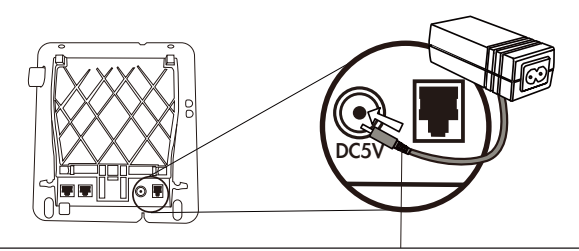

Power Adapter (5V DC) NOTE: Use only the power adapter shipped with the unit to ensure correct functionality.

#### **Step 3: Attaching the Desk Stand**

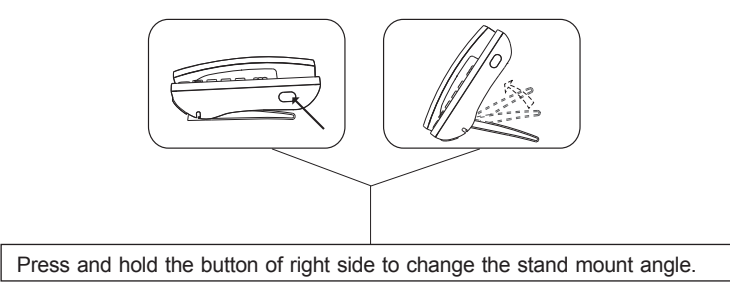

### **Basic Configuration**

### **A. LCD configuration access**

- 1. Press **MENU** to enter or exit configuration menu.
- 2. Go to  $\sqrt{\ }$  **Network**  $\rightarrow \sqrt{\ }$  **LAN port Option**, to configure the network configuration.
- 3. Please configure the phone based on your network configuration: Static IP, DHCP or PPPoE.
- 4. Please utilizing arrow **UP** and **DOWN** to modify each network configurations.
- 5. After confirmed whole configurations please press **ENTER** to save configurations and it will be automatically reboot.

#### **B. Web configuration access**

The PoE IP Phone provides GUI (Web based, Graphical User Interface) for machine management and administration.

The default IP address of PoE IP phone is **192.168.0.1.** You may now open your web browser, and insert *http://192.168.0.1* in the address bar of your web browser to logon PoE IP Phone web configuration page.

PoE IP Phone will prompt for logon username/password, please enter: **root / null**  (without password) to continue machine administration.

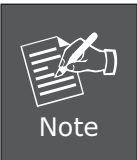

In order to connect machine for administration, please locate your PC in the same network segment (192.168.0.x) of PoE IP phone. If you're not familiar with TCP/IP, please refer to related chapter on user's manual CD or consult your network administrator for proper network configurations.

### **Quick reference in CD-ROM guide**

This guide is used to help you startup your Internet PoE IP Phone settings. It is also recommended to check the user manual CD-ROM for more details like the "LCD menu", "Web Setup", and how to set the device back to default value.

**PoE IP Telefon**

**VIP-255PT**

**Kurzanleitung**

## *Ziel der Anleitung*

Dieses Dokument erklärt die Installation der Hardware, das Einrichten des Netzwerk-Zugangs sowie das Einrichten des Internet-Zugangs für das PLANET PoE IP-Telefon

## *Verpackungsinhalt und Überblick*

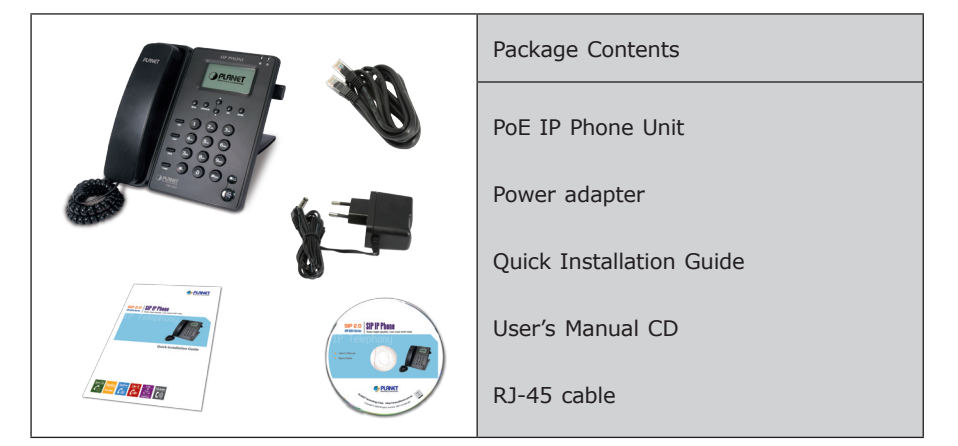

## *Installation: Anschließen des PoE IP-Telefons*

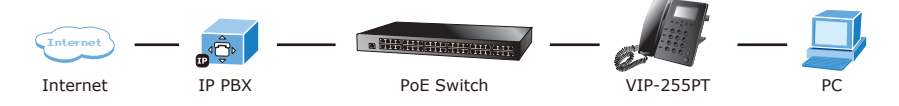

## **Installation**

**Schritt 1: Anschluß des Telefonhörers**

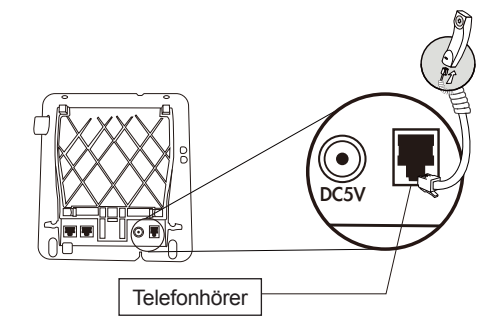

#### **Schritt 2: Anschluß der Stromversorgung und des Netzwerk-Kabels**

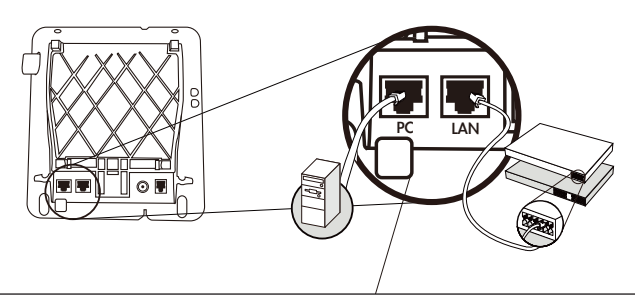

Stecken Sie das Ethernet Kabel (RJ 45 Stecker) auf der Rückseite des Telefons ein. Verbinden Sie das andere Ende Ihres Kabels mit Ihren vorbereiteten Netzwerk-Komponenten in Ihrem LAN.

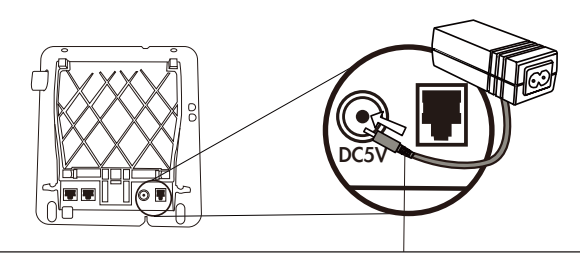

Stromversorgung (5V DC) ACHTUNG: Zur Vermeidung von Fehlfunktionen ausschließlich den mitgelieferten Adapter verwenden!

#### **Schritt 3: Anbringung des Standfußes**

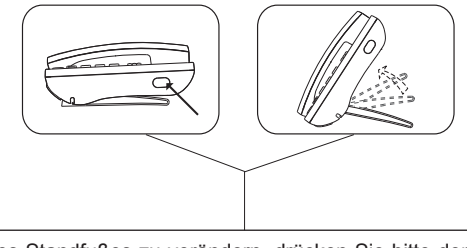

Um den Winkel des Standfußes zu verändern, drücken Sie bitte den Knopf auf der rechten Seite des Telefongehäuses und halten Ihn während der Verstellung gedrückt.

### **Basis Konfiguration**

#### **A. Konfiguration über das LCD-Display am Telefon**

- 1. Drücken Sie **MENU** um in das Konfigurations-Menü zu gelangen.
- 2. Gehen Sie zu 『**Network**』→ 『LAN port Option』um die Netzwerk-Einstellungen vor zu nehmen.
- 3. Bitte stellen Sie hier ein, wie Ihre IP-Nummern-Vergabe geregelt ist: Statisch oder über DHCP oder über PPPoE.
- 4. Bitte benutzen Sie die **UP** und **DOWN** Tasten um die NEtzwerkeinstellungen vor zu nehmen.
- 5. Zur Bestätigung und Speicherung der Einstellungen drücken Sie bitte **ENTER**. Anschließend wird automatisch ein Neustart des Telefons durchgeführt.

#### **B. Konfiguration über die Webseite**

Das PoE IP-Telefon besitzt eine eingebaute Web-Konfigurationsoberfläche um Einstellungen des Geräts zu administrieren.

Die Standard IP-Adresse des Gerätes lautet: **192.168.0.1.**

Um über Ihren Web-Browser Zugriff auf die Konfigurationsseite zu erlangen geben Sie als Adresse bitte folgende URL ein: *http://192.168.0.1.*

Die Web-Oberfläche des PoE Telefon wird Sie anschließend nach einem Benutzernamen und dem Passwort fragen.

Bitte geben Sie als Benutzer: **root** ein. Ein Passwort ist nicht notwendig und die Eingabe kann leer bleiben. Nach dem Bestätigen der Eingabe befinden Sie sich in der Konfigurations-Oberfläche.

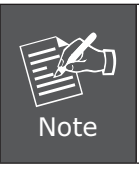

Wenn Sie die Verbindung herstellen möchten, so achten Sie bitte darauf, dass Sie sich mit dem Rechner im selben Netzwerk-Segment befinden wie das PoE-Telefon (192.168.0.X) Bei Problemen mit Ihrer Netzwerk-Konfiguration wenden Sie sich bitte an Ihren Netzwerk-Administrator

### **Kurzanleitung und die CD\_ROM**

Diese Kurzanleitung soll Ihnen helfen, einen schnellen Einstieg zur Einrichtung Ihres PoE IP-Telefon zu ermöglichen. Bitte sehen Sie sich ebenfalls die ausführlichen Anleitungen auf der CD-ROM zu den Themen "LCD Menü (LCD menu)", "Web-Administration (Web Setup)" und zum Zurücksetzen des Gerätes auf die Standard-Einstellungen an.

**Telefon IP z PoE**

**VIP-255PT**

**Skrócona instrukcja instalacji**

## *Document Objectives*

Niniejsza skrócona instrukcja obsługi ma na celu pomóc w szybkiej instalacji, konfiguracji sieci i dostępu do Internetu, co pozwoli na jak najszybsze uruchomienie telefonu IP Planet VIP-255PT.

## *Informacje podstawowe*

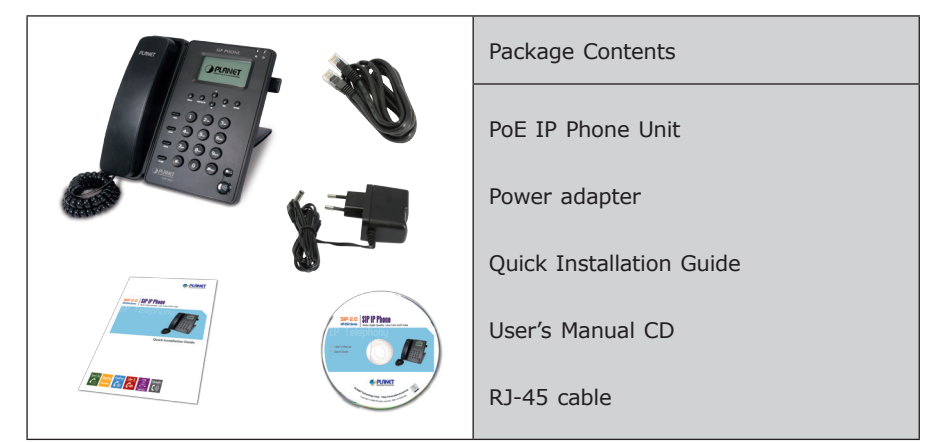

## *Podłączanie telefonu IP*

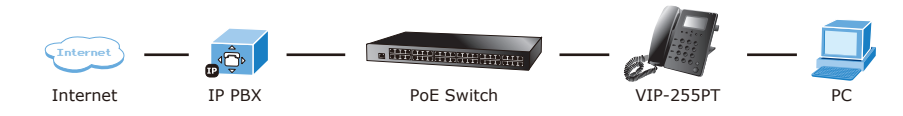

**Instalacja Krok 1: Podłączanie słuchawki**

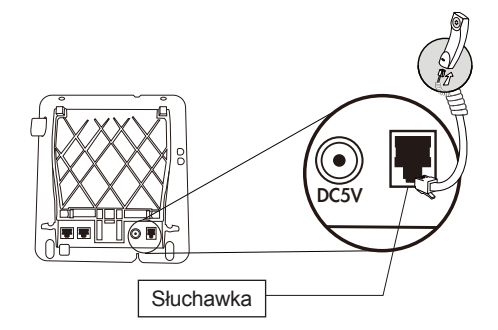

 $3-1$ 

#### **Krok 2: Podłączanie sieci Ethernet i zasilania**

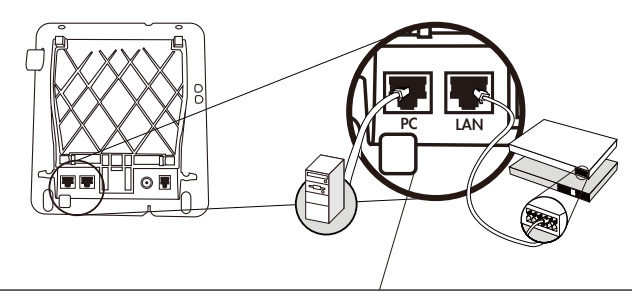

Podłącz jeden koniec kabla Ethernet do gniazda RJ-45 z tyłu telefonu, a drugi do istniejącej sieci LAN.

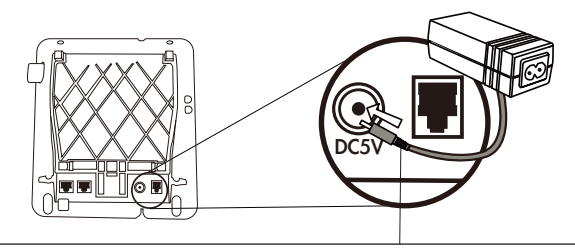

Podłącz zasilacz sieciowy (5V DC). UWAGA: Dla prawidłowego działania urządzenia i bezpieczeństwa używaj tylko oryginalny zasilacz dostarczony wraz z telefonem.

#### **Krok 3: Ustawianie podpórki stołowej**

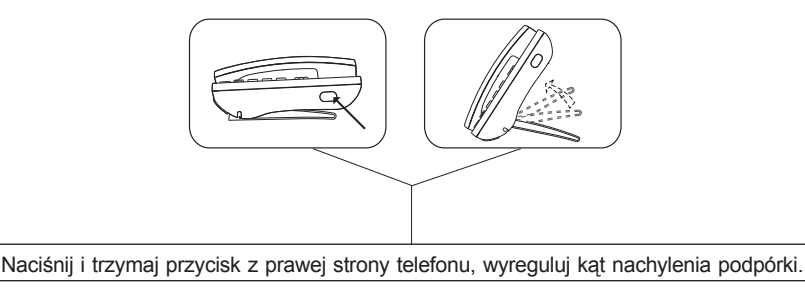

**Polish**

### **Podstawowa konfiguracja**

### **A. Konfiguracja za pomocą wyświetlacza LCD.**

- 1. Przycisk **MENU** pozwala wejść do menu konfiguracji oraz z niego wyjść.
- 2. Aby skonfigurować połączenie sieciowe, idź do 『**Network**』→ 『LAN Port **Option**』.
- 3. Proszę odpowiednio wybrać sposób funkcjonowania urządzenia w sieci: w oparciu o stały adres IP, PPPoE lub DHCP.
- 4. Do konfiguracji każdej opcji należy używać strzałek w górę lub w dół (UP / DOWN).
- 5. Na koniec należy nacisnąć **ENTER** aby zapisać wykonane ustawienia. Nastąpi automatyczny reset urządzenia.

### **B. Dostęp do menu konfiguracji za pomocą przeglądarki Web.**

Telefon IP VIP-255PT jest wyposażony w graficzny interfejs użytkownika (GUI) dostępny za pomocą przeglądarki Web. Pozwala on konfigurować ustawienia i zarządzać telefonem za pomocą komputera PC z przeglądarką internetową.

Domyślny, fabrycznie ustawiony adres IP wideo telefonu to **192.168.0.1.**

Po uruchomieniu przeglądarki internetowej należy więc wpisać w polu adresu *http://192.168.0.1.*

Pojawi się okno logowania z prośbą o podanie loginu i hasła.

Domyślny, fabrycznie ustawione login to **root**, a pole hasła należy pozostawić puste (brak hasła)

> Konfiguracja telefonu za pomocą przeglądarki internetowej jest możliwa, jeśli komputer znajduje się w tej samej grupie adresów IP

> Oznacza to, że adres IP komputera musi wyglądać następująco 192.168.0.x gdzie x jest liczbą pomiędzy 2 i 254 (przy założeniu,

### **Instrukcja obsługi na płycie CD-ROM**

co telefon.

Prezentowana instrukcja pozwala łatwo i szybko uruchomić telefon internetowy, zaleca się jednak zapoznać się z pełna instrukcja zawartą na dołączonej płycie CD-Rom. Można tam znaleźć wiele przydatnych informacji na temat "LCD menu", "Konfiguracji przez Web" czy powrotu do ustawień fabrycznych.

że ustawienie fabryczne telefonu nie zostało zmienione).

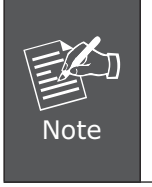

**Telefone IP POE**

**VIP-255PT**

**Guia de Instalação**

## *Objetivos do Documento*

Este guia fornece a instalação física, configurações de rede e configuração via Web para o Telefone IP POE PLANET.

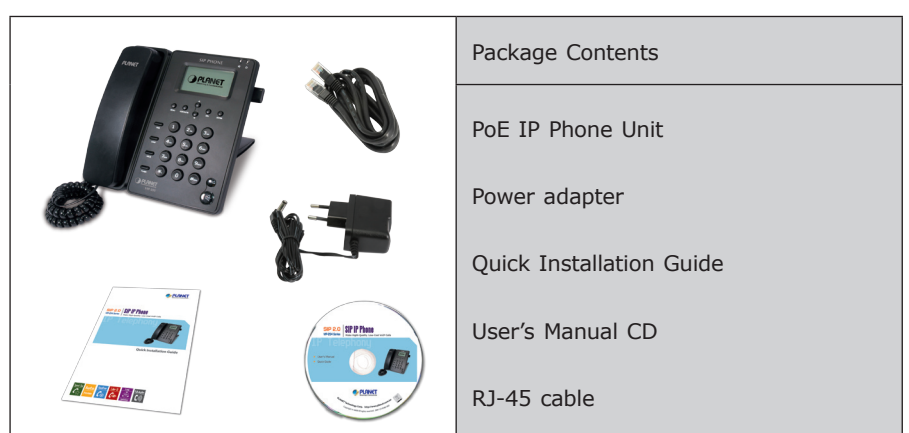

## *Conteúdo da Embalagem e Visão Geral*

*Instalando o Telefone IP PoE*

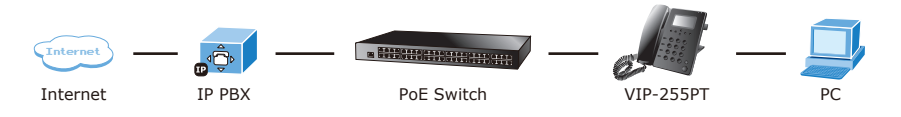

**Instalação Passo 1: Conectando o Handset**

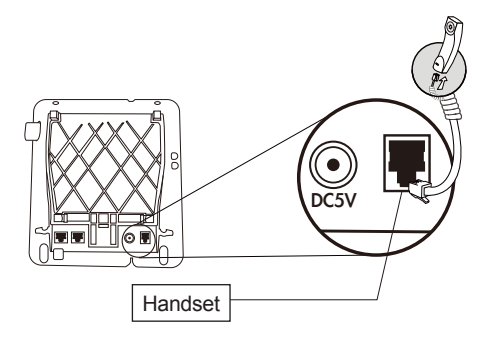

**Passo 2: Conectando a Fonte de alimentação e a Rede**

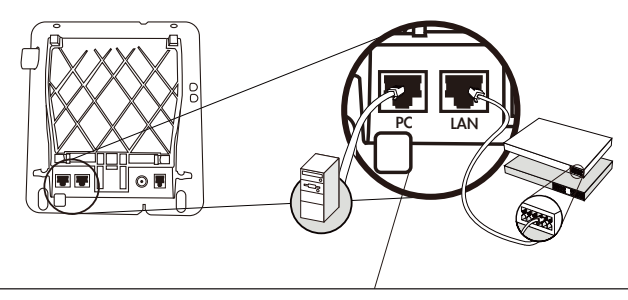

Conecte o cabo de rede na parte de baixo do equipa-mento. Um dos cabos para o PC. Conecte o outro cabo de rede na conexão LAN e depois no seu dispositivo de rede (Ex.: Roteador, Switch)

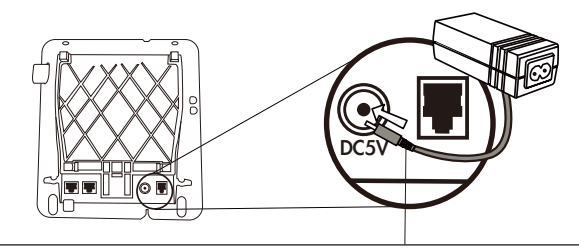

Fonte de Alimentação (5V DC) NOTA: Use somente a fonte de alimentação forneci-da pelo equipamento para melhor funcionamento.

### **Passo 3: Ajustando o ângulo do equipamento.**

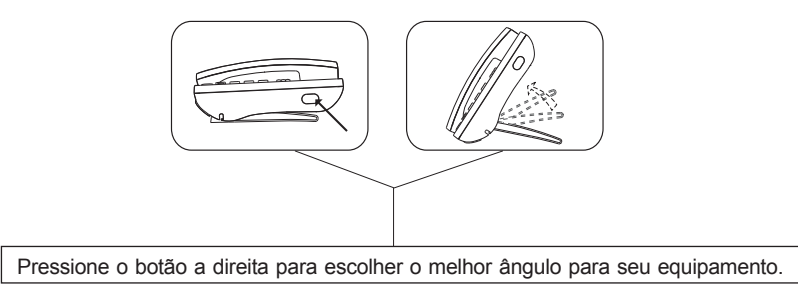

### **Configurações Básicas**

### **A. Configuração via LCD**

- 1. Pressione **MENU** para entrar e sair do menu de configuração.
- 2. Vá para **『Network**』→ **『LAN port Option**』 para realizar sua configuração de rede.
- 3. Configure seu telefone baseado nas suas configurações de rede: IP FIXO, IP Dinâmico (DHCP) ou PPoE.
- 4. Por favor utilize **UP** e **DOWN** para modificar os campos da configuração de rede.
- 5. Após confirmar as configurações pressione **ENTER** para salvar as alterações e rebotar automaticamente.

#### **B. Configurações Via WEB**

O Telefone IP POE PLANET possui GUI (Web based, Graphical User Interface ou Interface gráfica de usuário baseado na web) para gerenciamento e administração do equipamento.

O endereço IP padrão Telefone IP POE PLANET é **192.168.0.1.** Você pode abrir seu navegador Internet e digitar *http://192.168.0.1* na barra de endereço. Efetue o logon para acessar a página de configuração.

O Telefone IP POE PLANET mostrará uma tela para login. O usuário e senha para acesso à tela de configuração é – login / senha - **root** / **em branco** (sem senha)

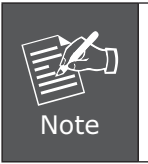

Observe se o computador usado para realizar a configuração do equipamento segue o mesmo segmento de rede do TELEFONE IP POE (192.168.0.x). Se houve dúvida de como alterar o endereço IP do seu computador, consulte o capitulo sobre TCP/IP no manual do usuário que está no CD.

### **Guia de referência rápida no CD**

Este guia é utilizado para ajudá-lo a iniciar as configurações do Telefone IP POE PLANET. É recomendado que leia o manual contido no CD-ROM para mais detalhes sobre o menu LCD, configuração Web e como retornar as configurações padrão de fábrica do telefone.

**SIP IP Телефон**

**VIP-255PT**

**Инструкция по быстрой настройке**

## *Цель*

Это краткое руководство поможет Вам настроить PLANET SIP IP телефон.

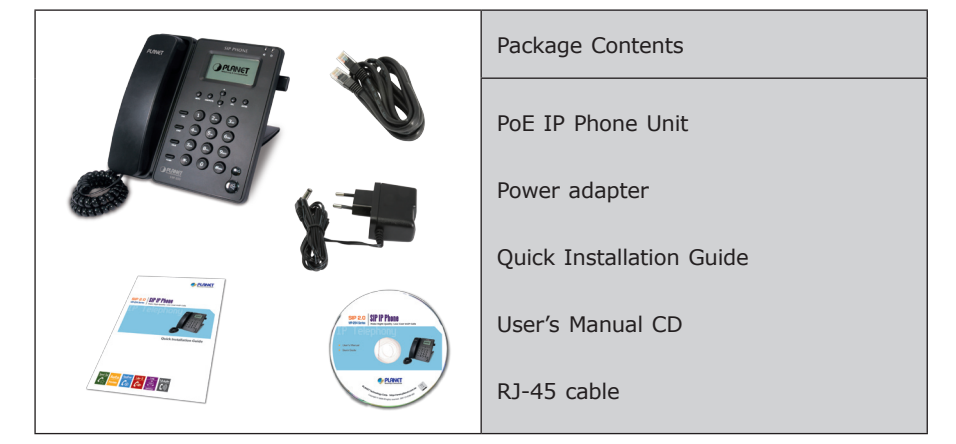

## *Комплектация*

## *Подключение SIP IP телефона*

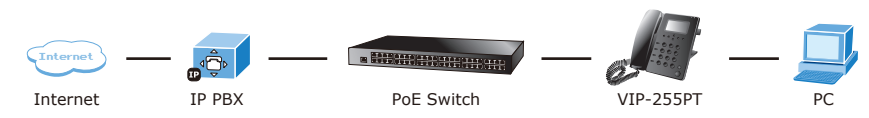

### **Установка**

**Шаг1: Подключение телефонной трубки**

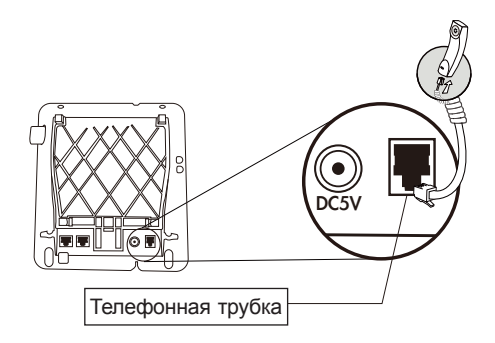

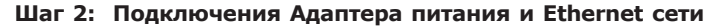

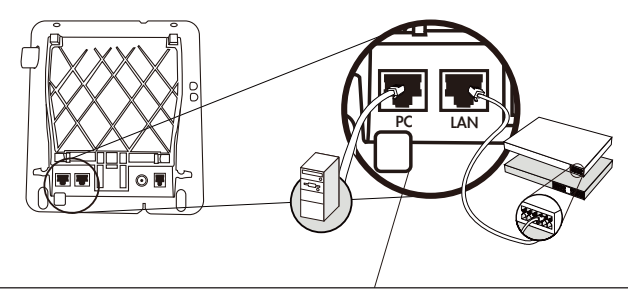

Подключите Ethernet кабель в порт, находящийся на задней части телефона. Другой конец Ethernet кабеля подключите к PC.

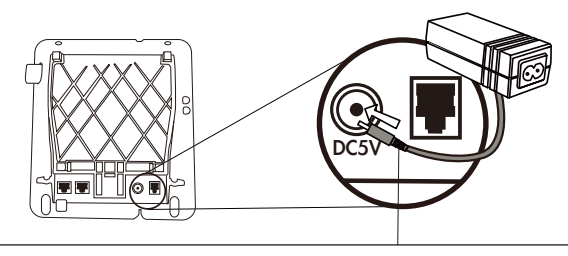

Блок питания (5V DC) Внимание: Во избежание повреждения устройства следует использовать только сетевой адаптер, поставляемый в комплекте

#### **Step 3: Корректировка угла наклона корпуса**

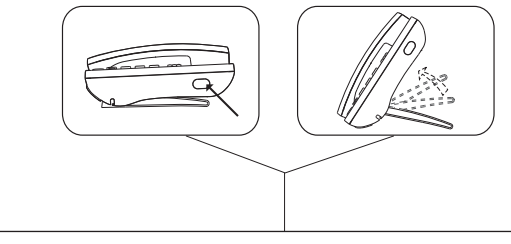

Нажмите и держите кнопку с правой стороны, для корректировки угла наклона корпуса

### **Основные настройки**

#### **A. Настройка с клавиатуры телефона**

- 1. Нажмите **MENU** для входа или выхода из меню настройки
- 2. Зайдите в『**Network**』¶『**LAN port Option**』для настройки сетевого интерфейса
- 3. Пожалуйста, настройте телефон, основываясь на вашей сетевой конфигурации: Static, DHCP или PPPoE.
- 4. Используйте стрелки UP и DOWN изменения настроек сетевого интерфейса.
- 5. После того, как закончите настройки, пожалуйста нажмите MENU для выхода из меню, после чего произойдет перезагрузка с новыми настройками сетевого интерфейса.

#### **B. Подключение через WEB-интерфейс**

Введите в строке «адрес» браузера IP адрес VIP-255PT (по умолчанию: **192.168.0.1**). Введите Имя пользователя (User Name): root. Пароль вводить не нужно (оставьте поле пустым). Нажмите кнопку Login.

Чтобы получить доступ к интерфейсу администрирования ваш компьютер должен располагаться в том же сегменте сети, что и PC (*192.168.0.x*). Если Вы не знакомы с основами протокола TCP/IP и не понимаете как сделать предварительную настройку, то пожалуйста обратитесь к полному Руководству Пользователя находящемуся на Компакт диске (на английском языке) или к Техническому специалисту.

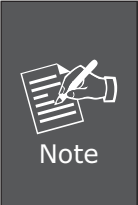

Чтобы получить доступ к интерфейсу администрирования ваш компьютер должен располагаться в том же сегменте сети, что и PC (192.168.0.x). Если Вы не знакомы с основами протокола TCP/IP и не понимаете как сделать предварительную настройку, то пожалуйста обратитесь к полному Руководству Пользователя находящемуся на Компакт диске (на английском языке) или к Техническому специалисту.

### **Обзор прилагаемого Компакт диска**

Это руководство предназначено, чтобы помочь Вам сделать первичную настройку оборудования SIP IP телефона. Рекомендуем Вам обратиться к документации находящейся на прилагаемом с оборудованием компакт диске, где находится полная версия Инструкции по эксплуатации и описание сброса устройства к параметрам «По умолчанию».

**PoE IP Phone**

**VIP-255PT**

**Guía Rápida de Instalación**

## *Objetivos del Documento*

Esta guía prove información sobre la instalación física, la configuración de red y el establecimiento del acceso a Internet para el Teléfono IP PoE PLANET VIP-255PT.

## *Embalaje del equipo y reseña*

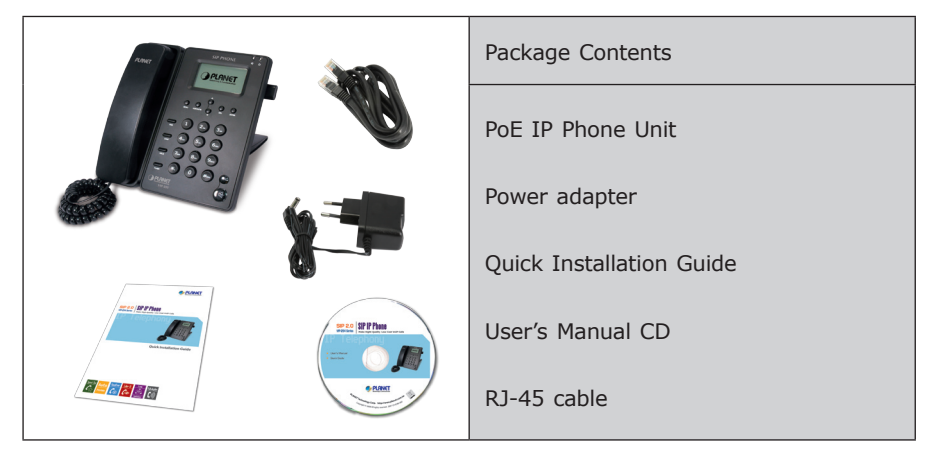

## *Conectando el Teléfono IP PoE*

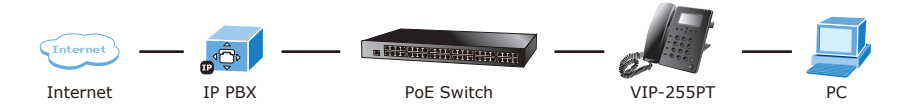

**Instalación Paso 1: Conectando el manófono**

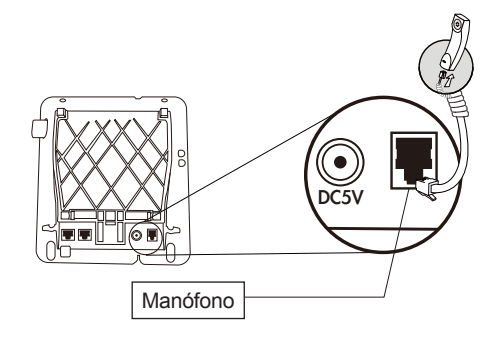

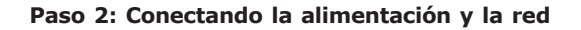

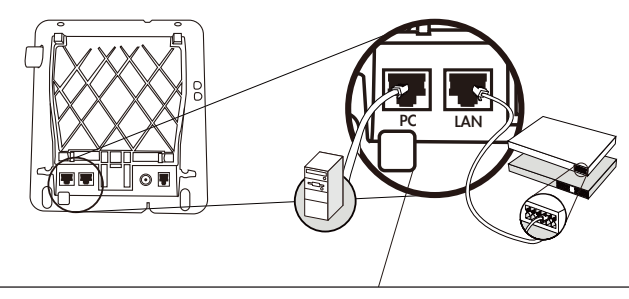

Conecte el cable Ethernet en la parte trasera de la esta-ción base. Conecte el otro extremo del cable en la co-nexión de red activa.

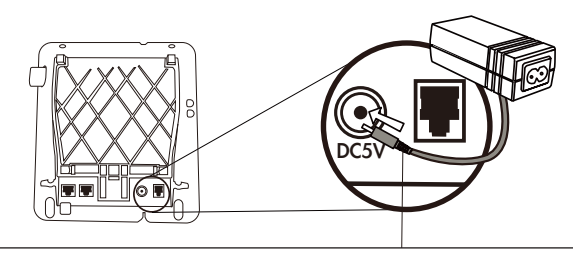

Fuente de Alimentación (5V DC) NOTA: Use solo el adaptador que viene con el equi-po a fin de asegurar una operación correcta.

#### **Paso 3: Ajuste del ángulo de la base.**

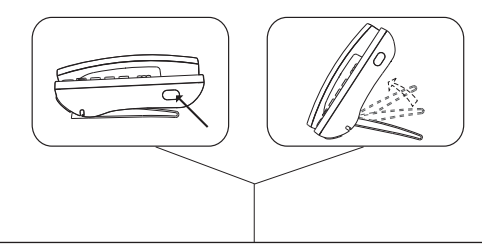

Mantenga apretado el botón del lado derecho para cambiar el ángulo de inclinación de la base.

### **Configuración Básica**

#### **A. Configuración mediante pantalla LCD**

- 1. Apriete **MENU** para entrar o salir del menú de configuración.
- 2. Vaya a **『Network**』→ **『LAN port Option**』 para configurar los parámetros de la red.
- 3. Configure el teléfono basado en su configuración de red: IP estática, DHCP o PPPoE.
- 4. Use las flechas **UP** y **DOWN** (ARRIBA y ABAJO) para modificar cada parámetro de configuración de la red.
- 5. Después de revisar toda la configuración, presione **ENTER** para salvarla y esto reiniciará el equipo automáticamente.

#### **B. Configuración mediante interfaz WebWeb**

Este teléfono IP PoE provee una IGU (Interfaz Gráfica de Usuario basada en Web) para su configuración y administración.

La dirección IP por defecto del teléfono es **192.168.0.1**. Ud. puede abrir su navegador web e insertar *http://192.168.0.1* en la barra de direcciones para entrar a la página web de configuración.

El teléfono pedirá un nombre de usuario y contraseña. Por favor entre: root para el nombre de usuario y nada (sin contraseña) para acceder al menú de administración.

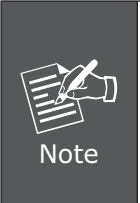

Чтобы получить доступ к интерфейсу администрирования ваш компьютер должен располагаться в том же сегменте сети, что и PC (192.168.0.x). Если Вы не знакомы с основами протокола TCP/IP и не понимаете как сделать предварительную настройку, то пожалуйста обратитесь к полному Руководству Пользователя находящемуся на Компакт диске (на английском языке) или к Техническому специалисту.

### **Guía de Referencia Rápida en CD-ROM**

Esta guía se usa para ayudarle con la configuración de su Teléfono. Se recomienda revisar el manual de usuario en CD-ROM para información más detallada sobre el "Menú LCD", "Configuración Web" y cómo regresar el dispositivo a sus valores de configuración de fábrica.

This page is intentionally left blank

# www.planet.com.tw

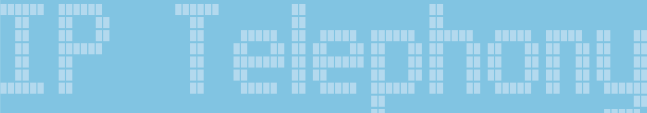

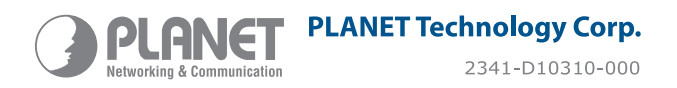

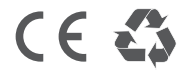

Free Manuals Download Website [http://myh66.com](http://myh66.com/) [http://usermanuals.us](http://usermanuals.us/) [http://www.somanuals.com](http://www.somanuals.com/) [http://www.4manuals.cc](http://www.4manuals.cc/) [http://www.manual-lib.com](http://www.manual-lib.com/) [http://www.404manual.com](http://www.404manual.com/) [http://www.luxmanual.com](http://www.luxmanual.com/) [http://aubethermostatmanual.com](http://aubethermostatmanual.com/) Golf course search by state [http://golfingnear.com](http://www.golfingnear.com/)

Email search by domain

[http://emailbydomain.com](http://emailbydomain.com/) Auto manuals search

[http://auto.somanuals.com](http://auto.somanuals.com/) TV manuals search

[http://tv.somanuals.com](http://tv.somanuals.com/)